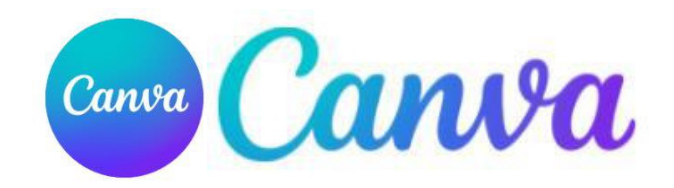

# **Canva for Education**

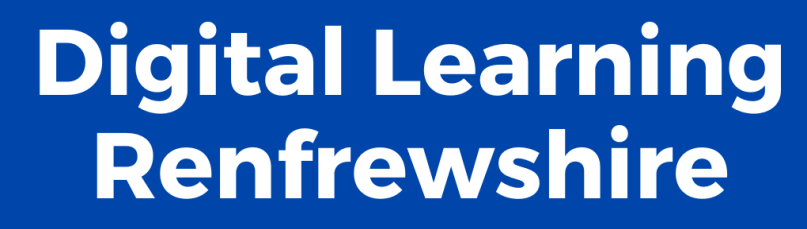

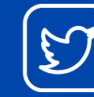

Renfrewshire

@DigiLearnRen

# Contents

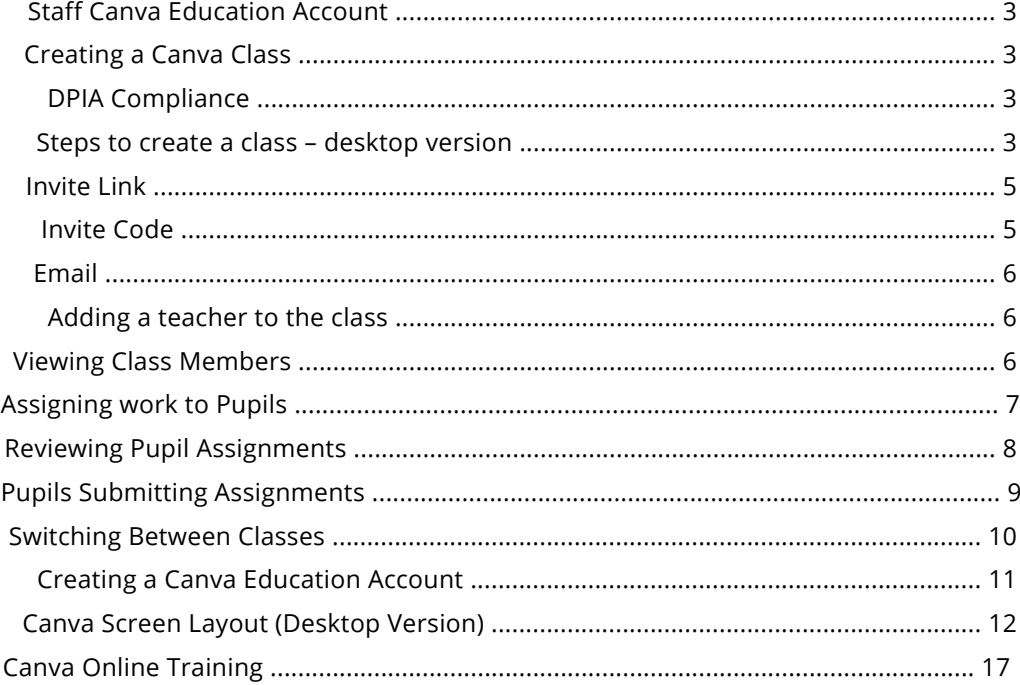

## <span id="page-2-0"></span>Staff Canva Education Account

Staff should create a Canva for Education Account using either their Microsoft Glow or Renfrewshire.school email account

Use the link provided here - Create and [Collaborate](https://www.canva.com/education/) | Canva for Educatio[n](https://www.canva.com/education/)

# Creating a Canva Class

## DPIA Compliance

Students should only be part of Canva by joining a teachers class – **to comply with our Renfrewshire DPIA they should not simply sign up for an account themselves**.

#### Steps to create a class – desktop version

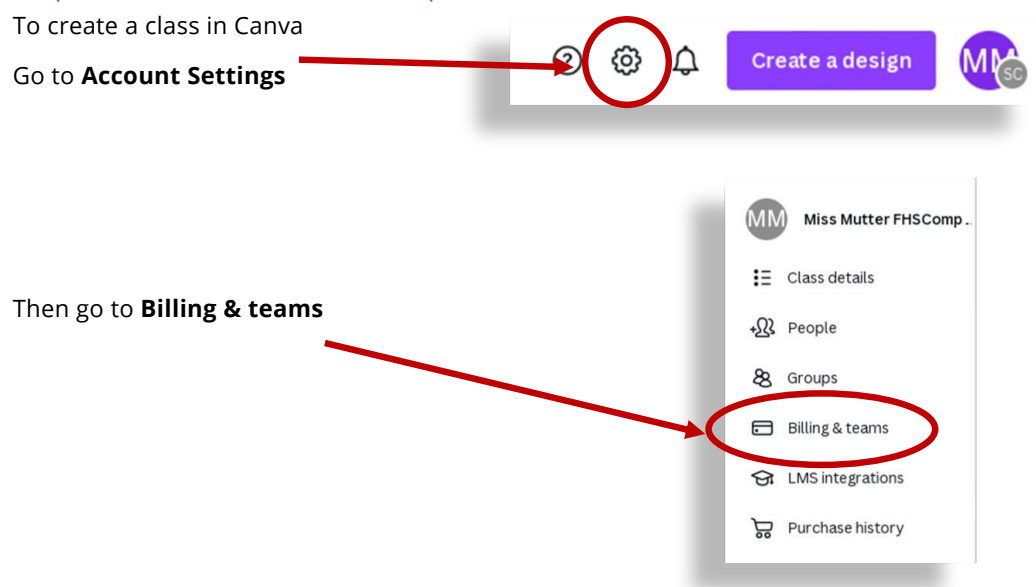

#### Next select **Create a New Class**

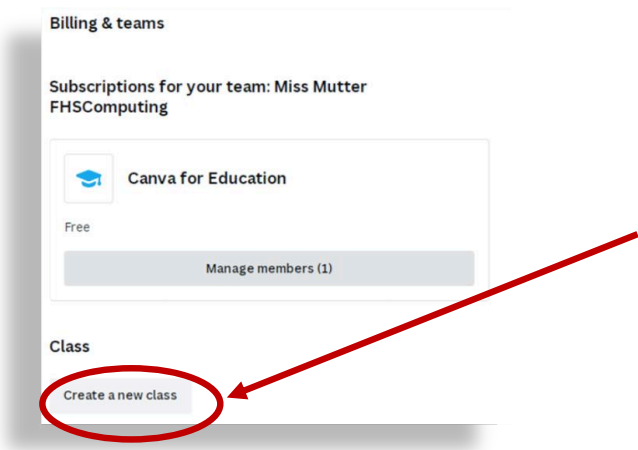

At the popup window **enter a name** for your class, this will be visible to pupils so should be something meaningful to your teaching subject / class, e.g., S3 Computing – Miss Mutter

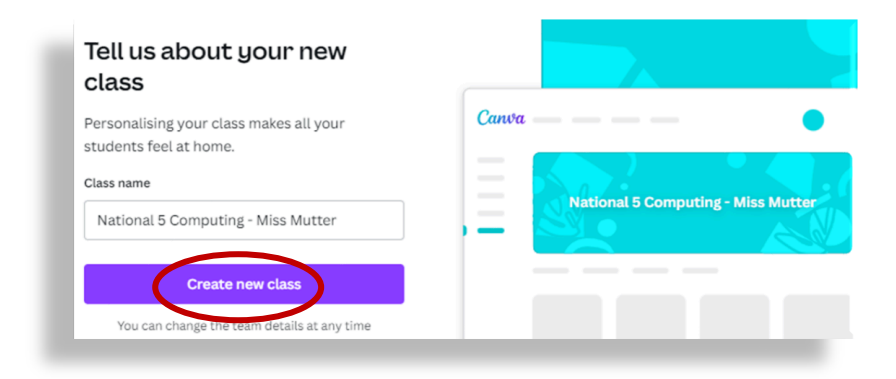

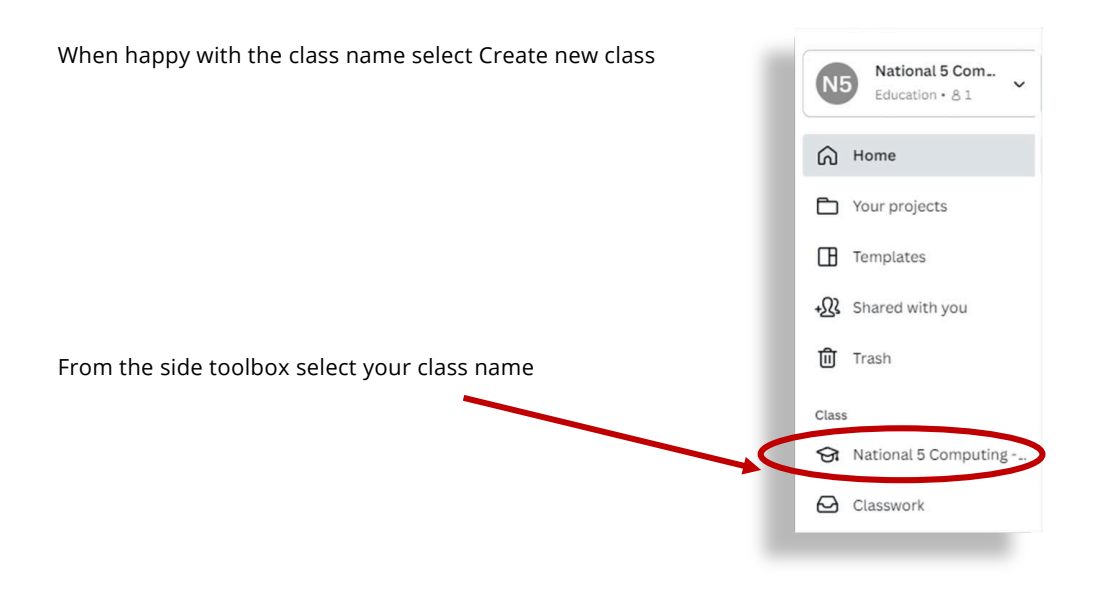

Next select People

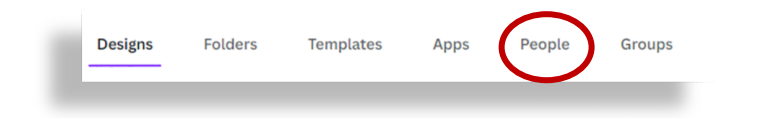

<span id="page-4-0"></span>There are a variety of ways we can add pupils to our class in Canva. All are listed below but the recommended methods are either invite link or invite code.

We **must** obtain parental consent for our pupils who are under 13 years old. You can use the consent form provided from Canva.

> Invite class members for free Creating a class makes it easier to share designs and folders. Make sure you have permission to invite kids under 13 to use .<br>Canva for Education. <u>Learn more</u>. We've got a <u>sample parental</u>

> > **Get invite link**

Invite via code

**Import Google Classroom** 

Student v

consent form if you need it.

 $\circledast$ 

匞

## Invite Link

This generates a sharable link that you can post in your Team for the pupils to follow. They are then asked to login with their Microsoft Account.

#### Invite Code

This generates a unique join code that pupils enter at the join website. The code can be displayed full screen for pupils.

Enter email address Once pupils have entered the code they are asked to login with their email – this **must** be their Glow Microsoft account

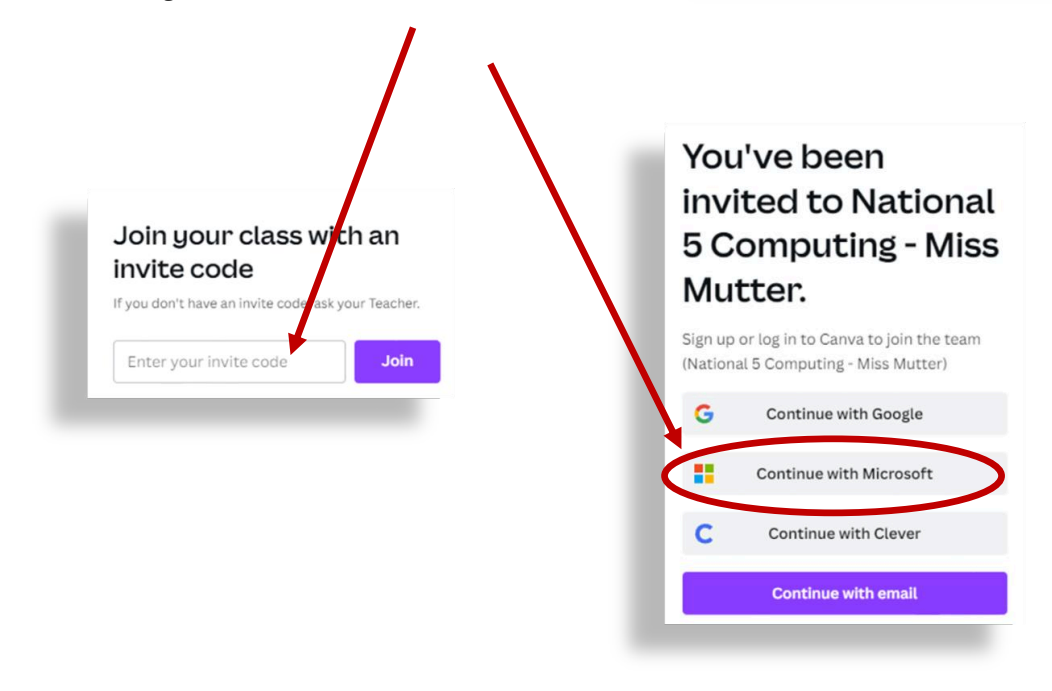

Pupils are then redirected to the Glow login page to complete the sign-up process.

## <span id="page-5-0"></span>Email

Enter each pupils glow email address into the boxes, this generates an invitation email being sent to the pupils. They follow the link in their email and then complete the sign up by signing in with their Microsoft Account.

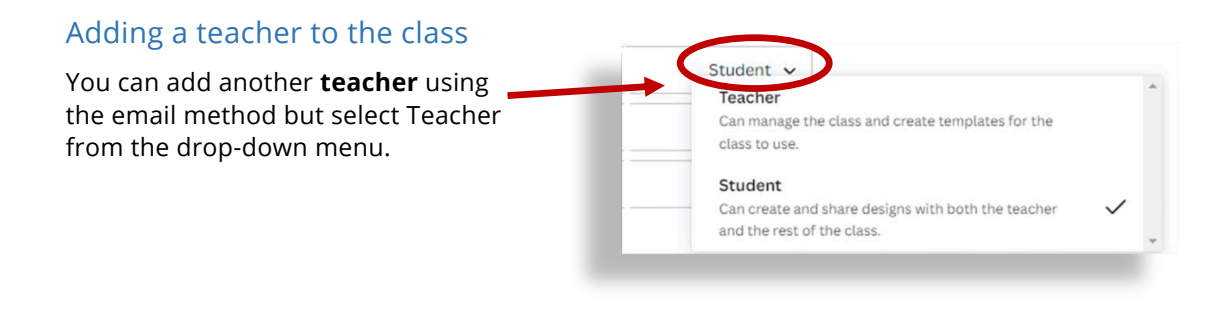

## Viewing Class Members

Select your class name from the side toolbox and then select People form the menu. Scroll down under the invite section and all the class members are listed.

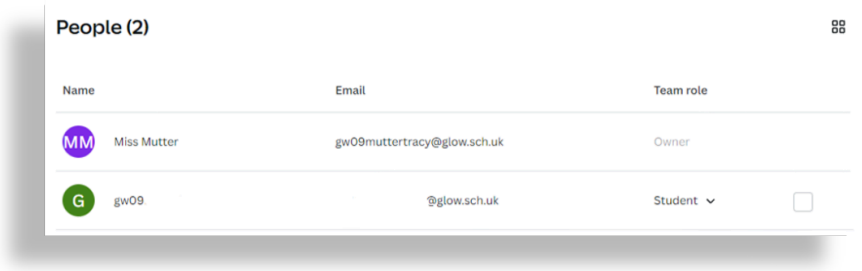

<span id="page-6-0"></span>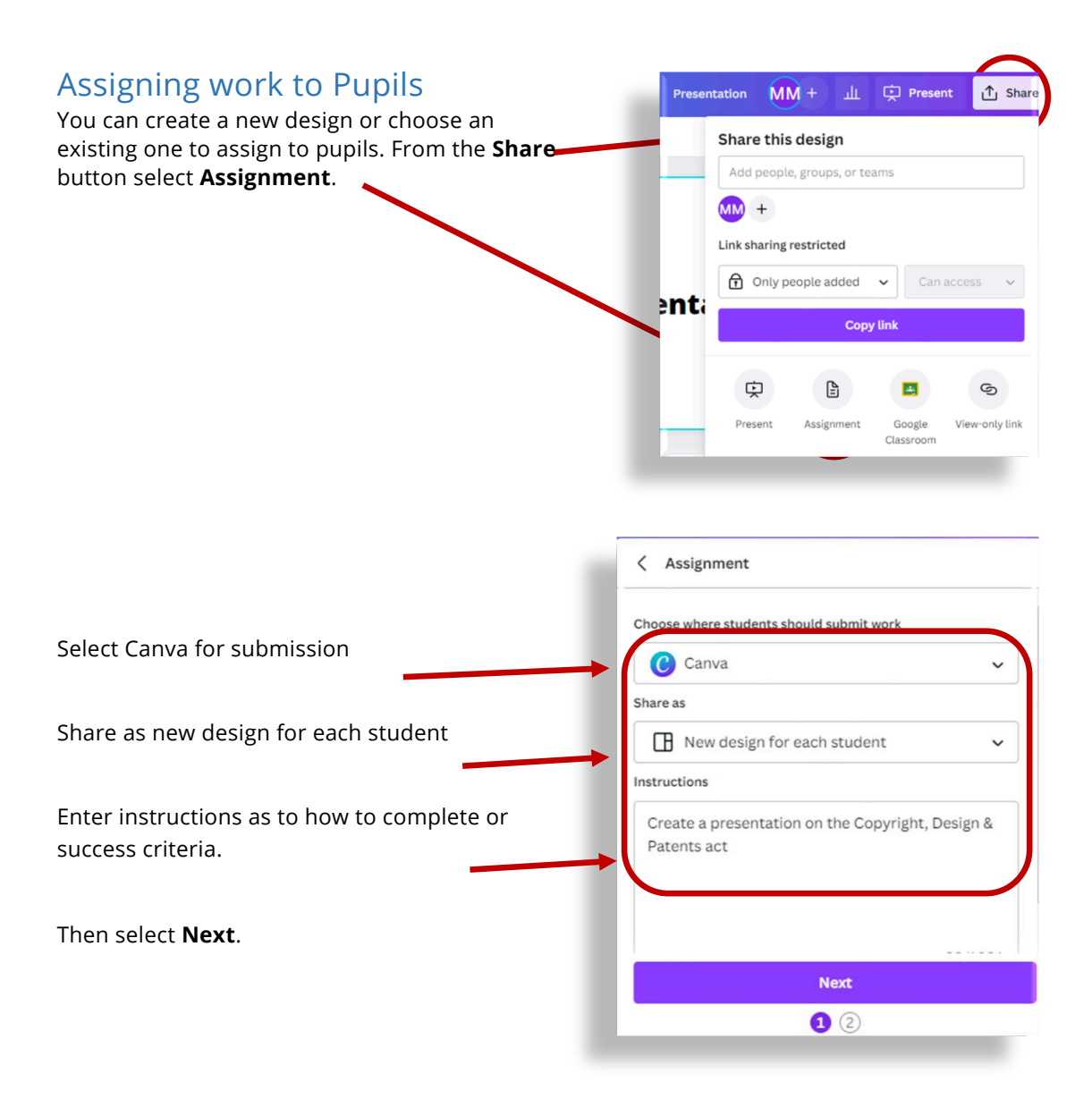

#### **Change** your class view from Not Shared to **Can View**

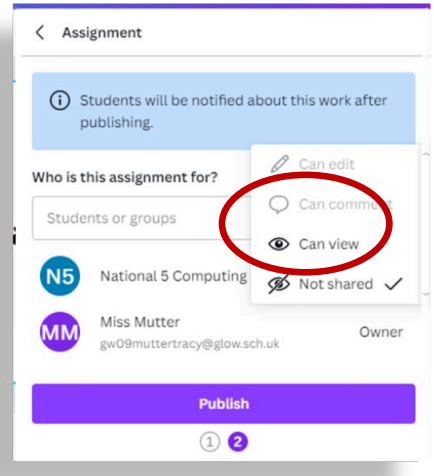

To assign this to pupils select **Publish**.

<span id="page-7-0"></span>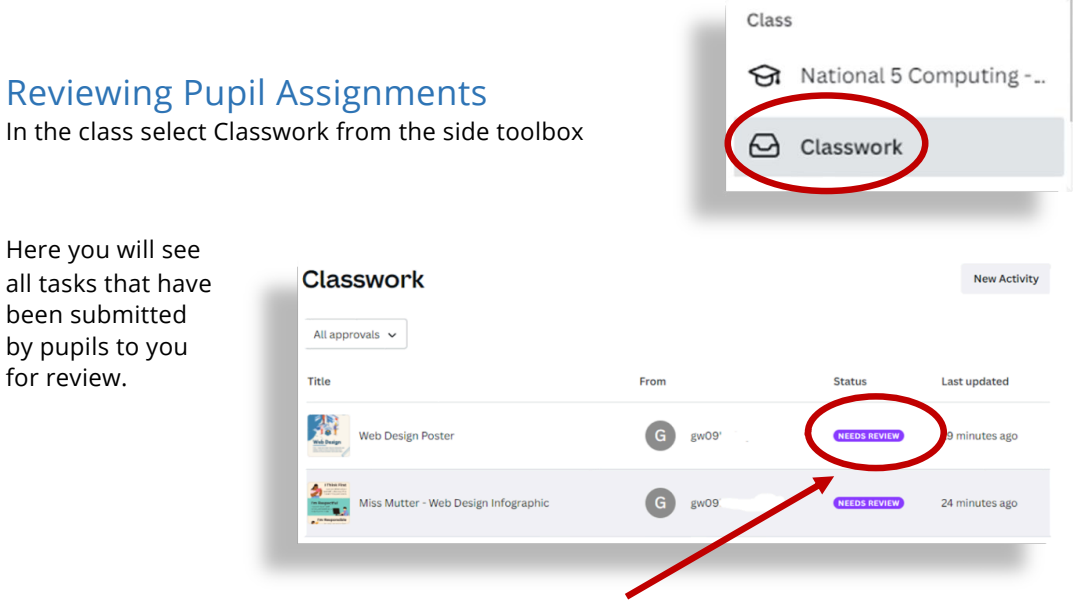

Select **Needs Reviewed** to preview and mark their work.

This opens a pop-up preview of their work which you can then select **Review**

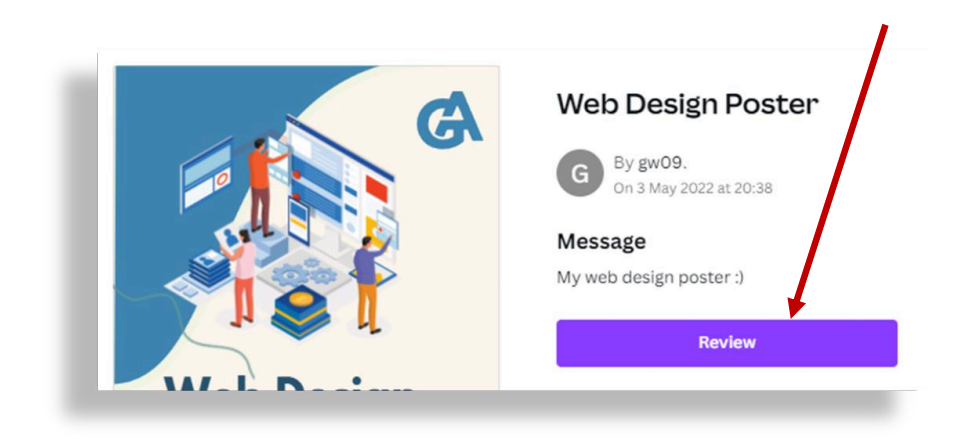

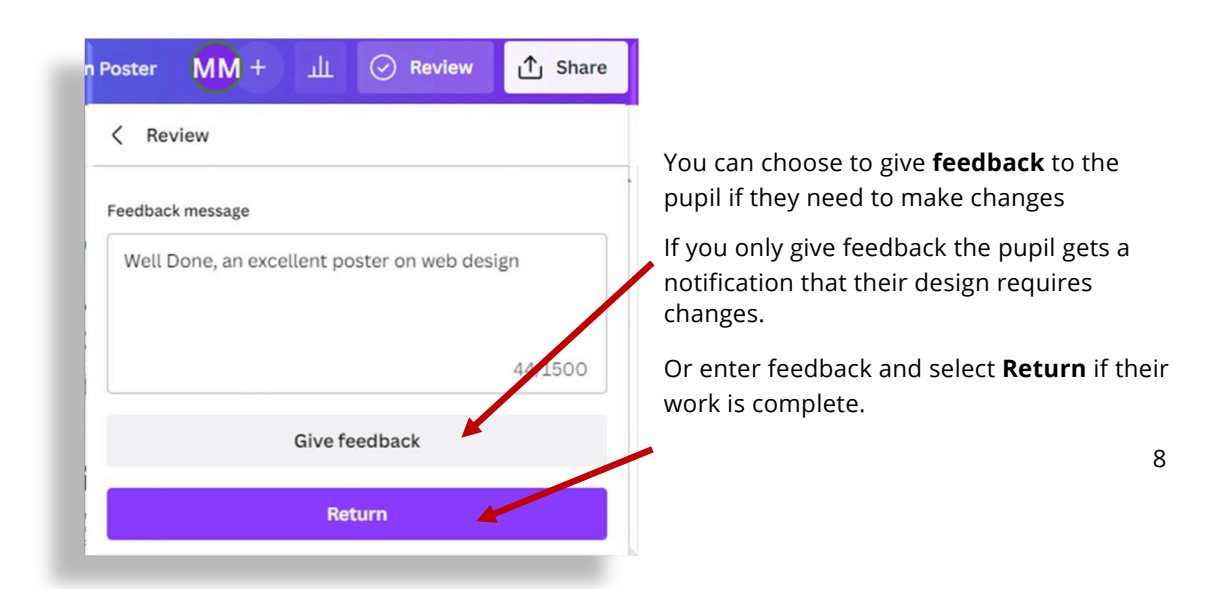

# <span id="page-8-0"></span>Pupils Submitting Assignments

Pupils can either pick up their assignments in their Your Projects section of the side toolbox or via their Glow email.

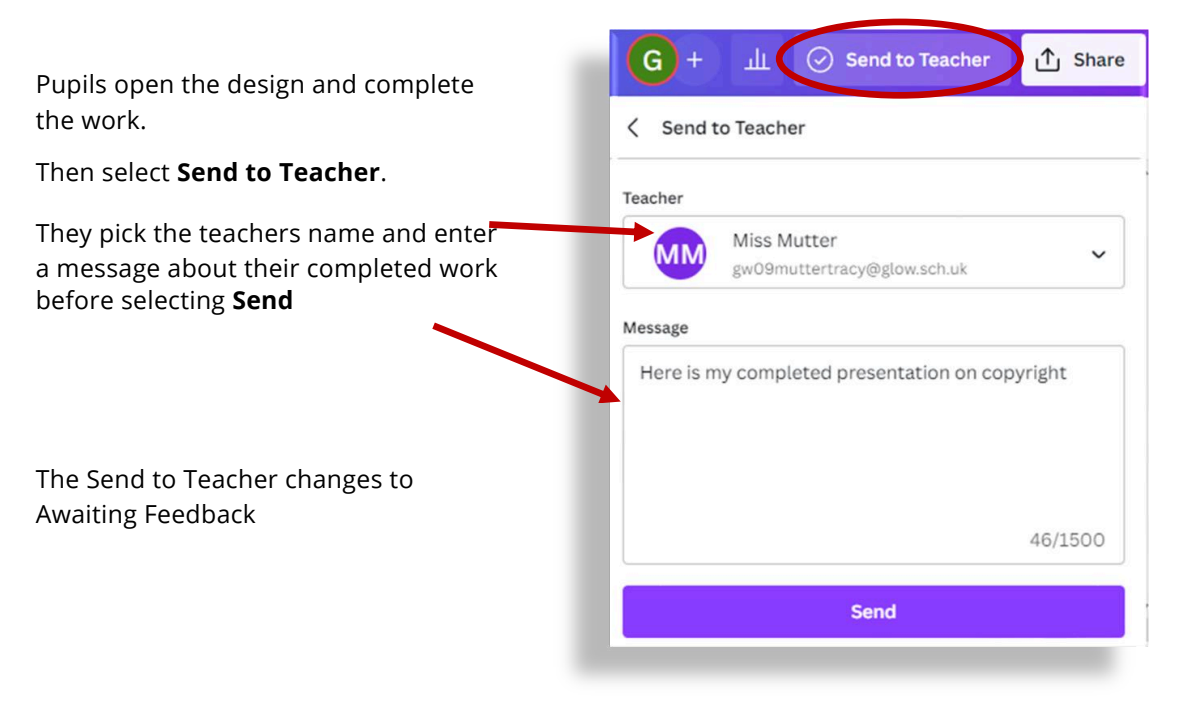

<span id="page-9-0"></span>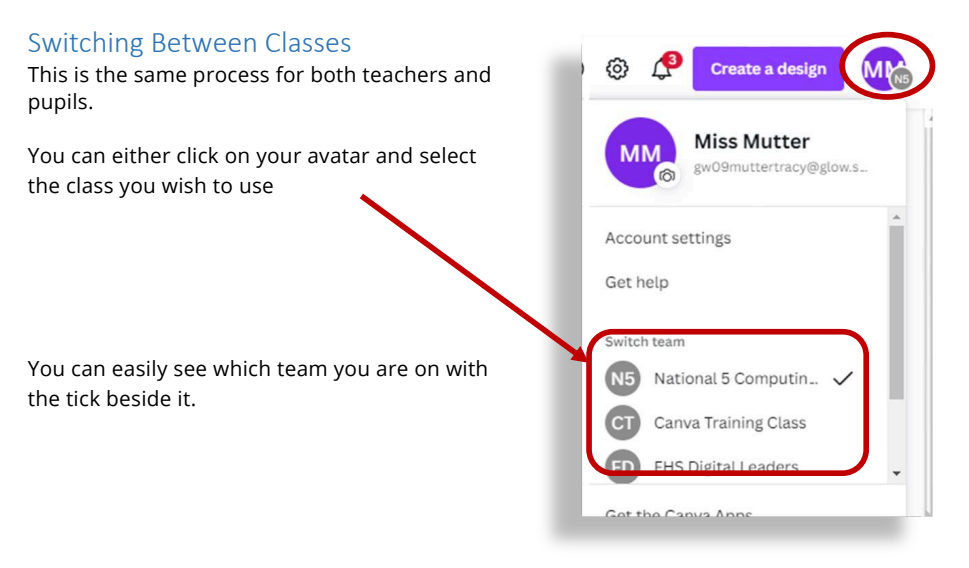

Alternatively, you can click the down arrow at the class name and select the one you want from the list

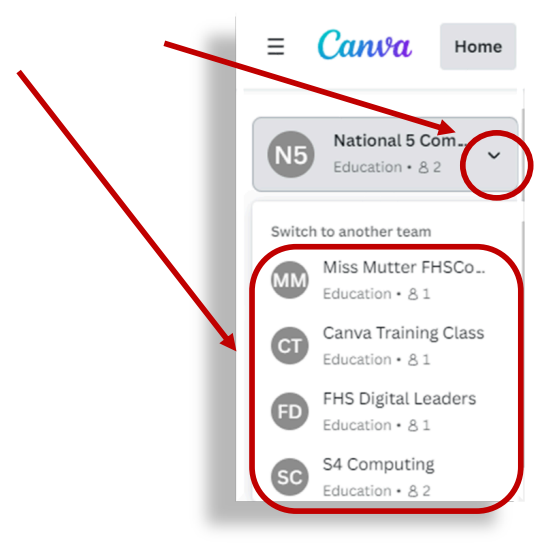

## <span id="page-10-0"></span>**Creating a Canva Education Account**

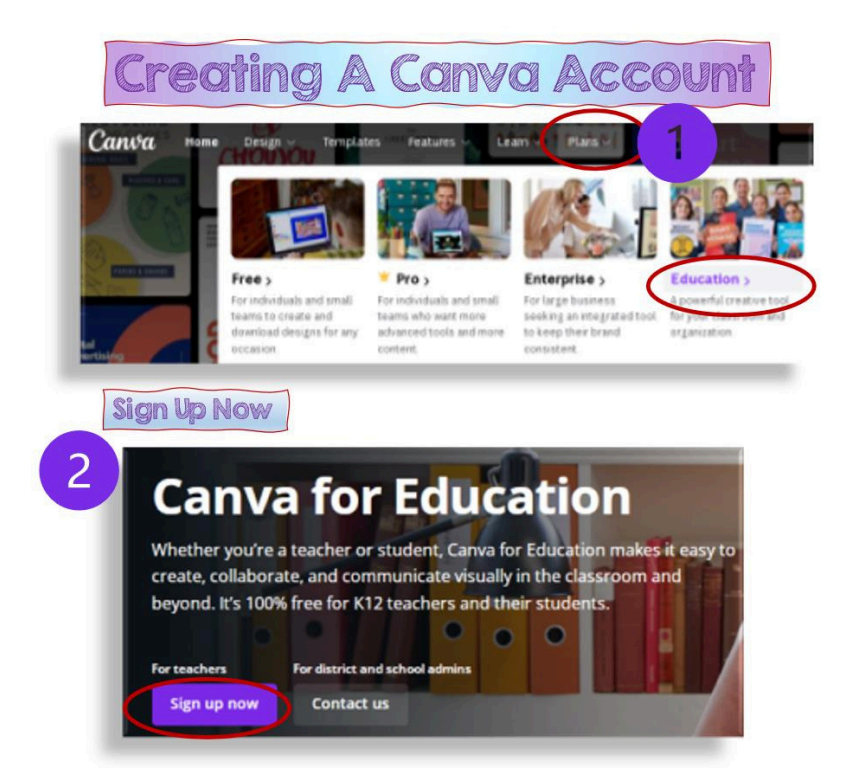

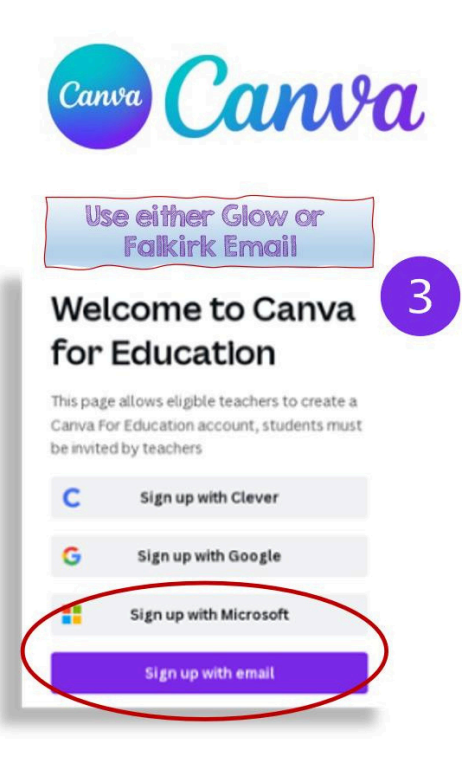

## <span id="page-11-0"></span>Canva Screen Layout (Desktop Version)

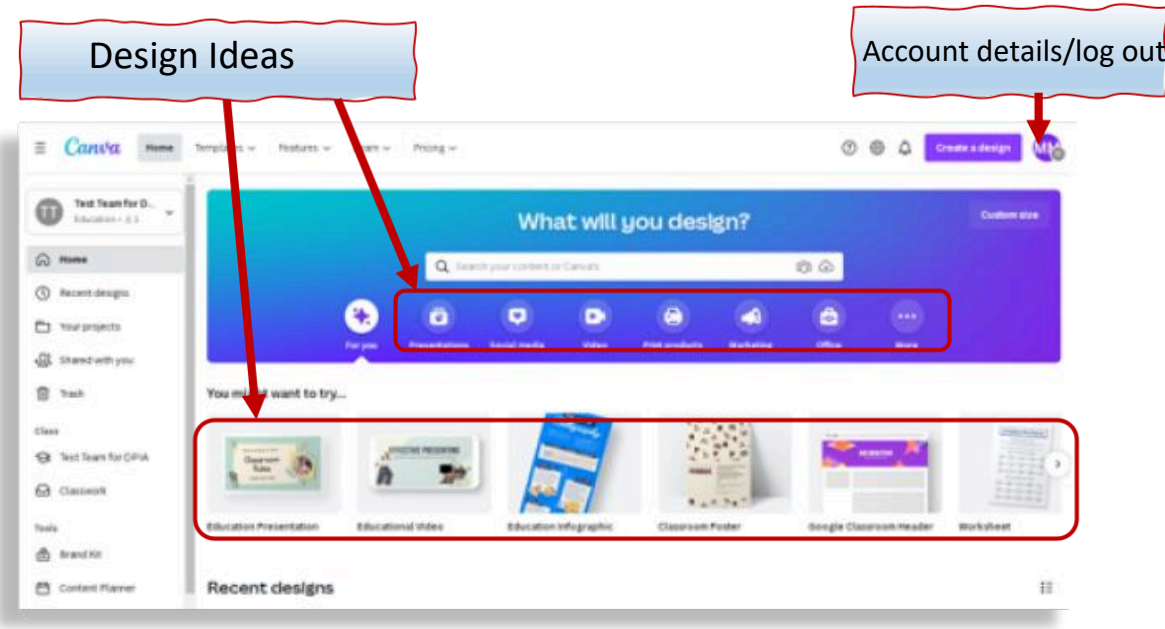

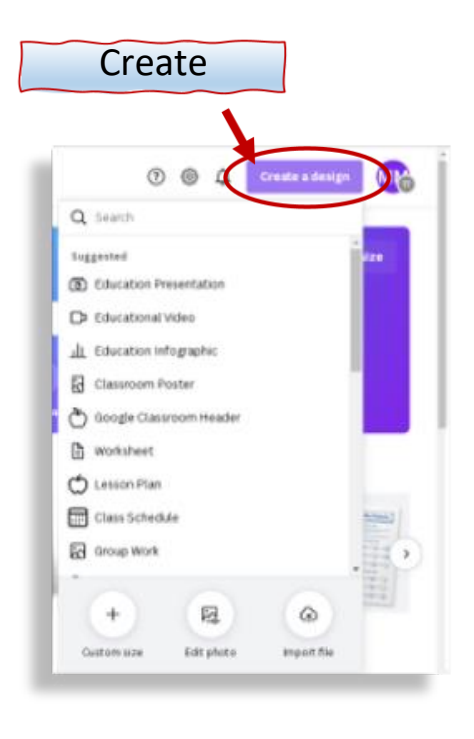

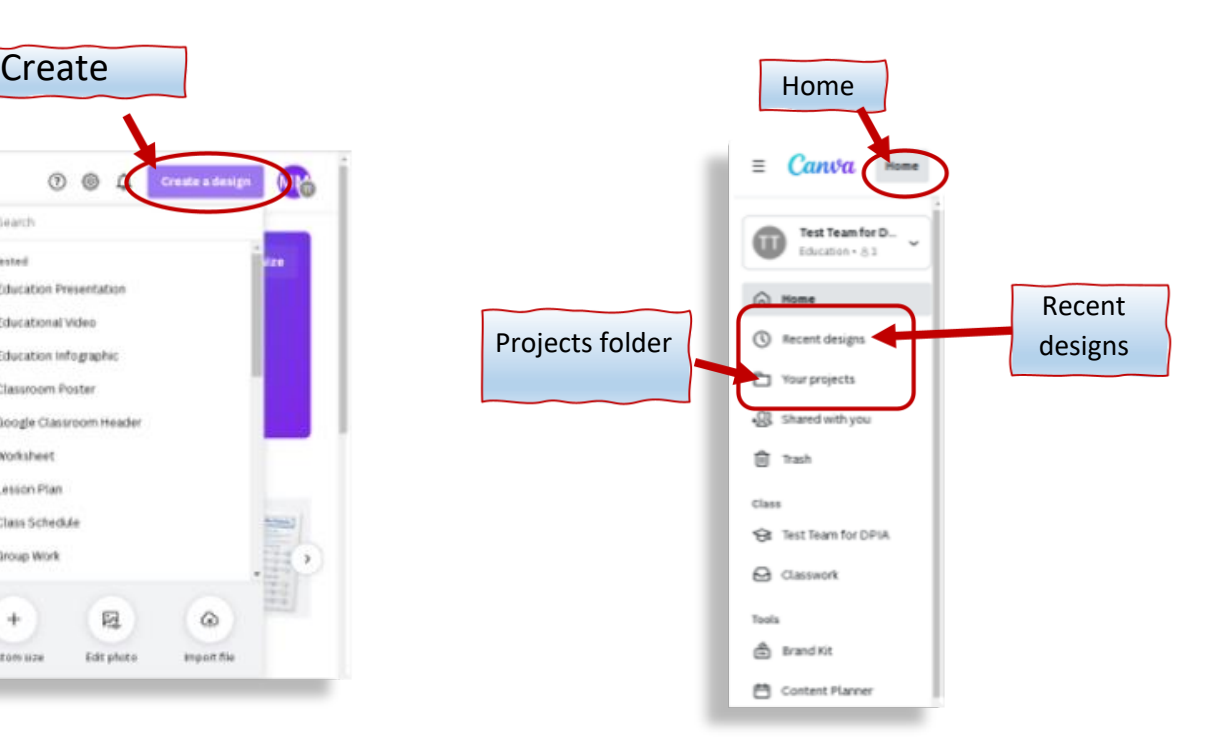

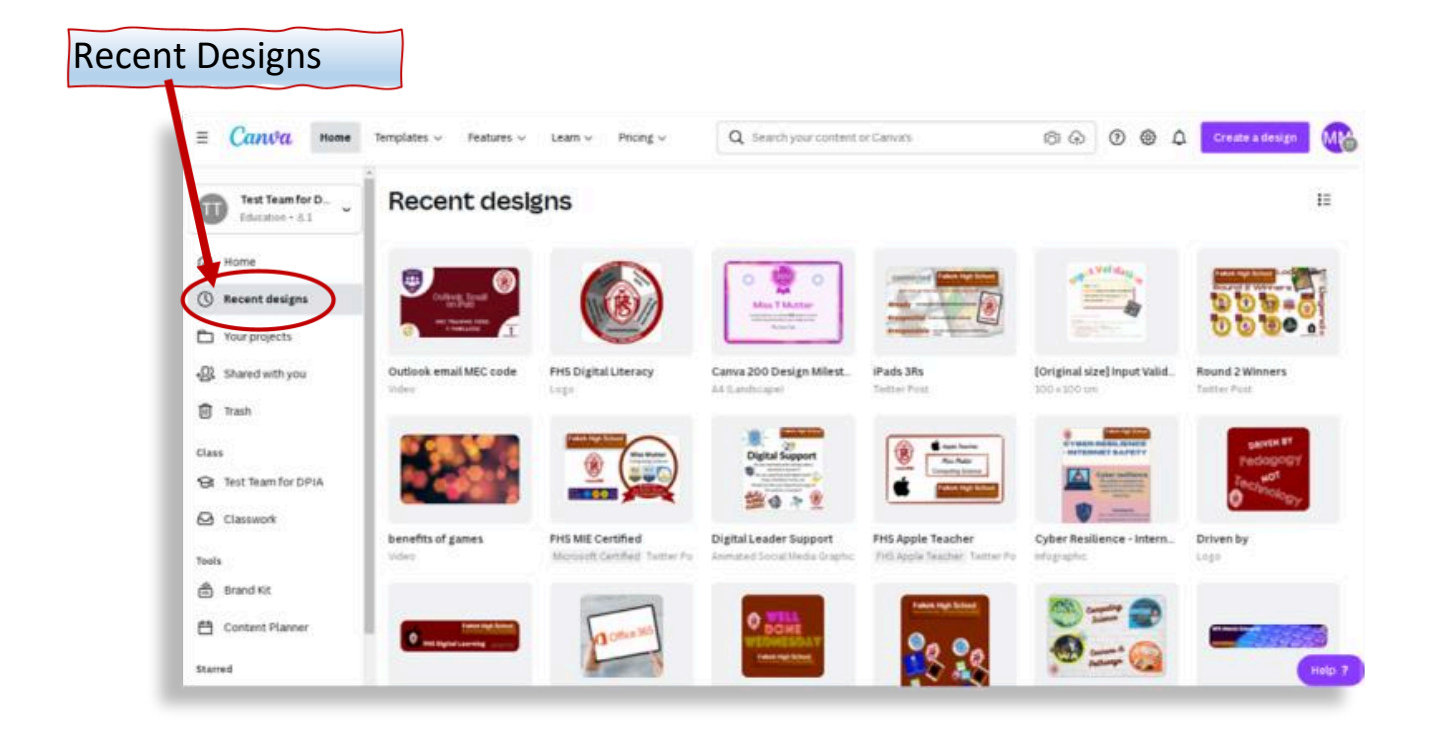

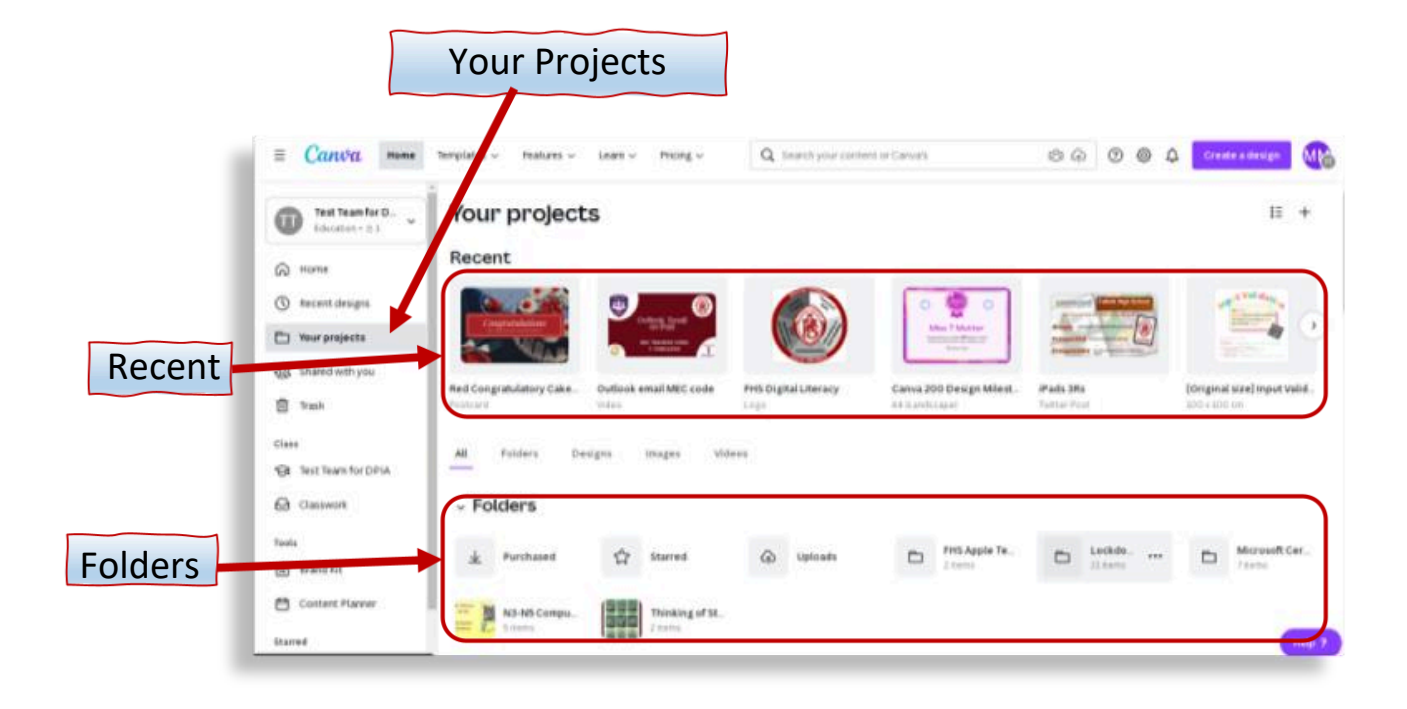

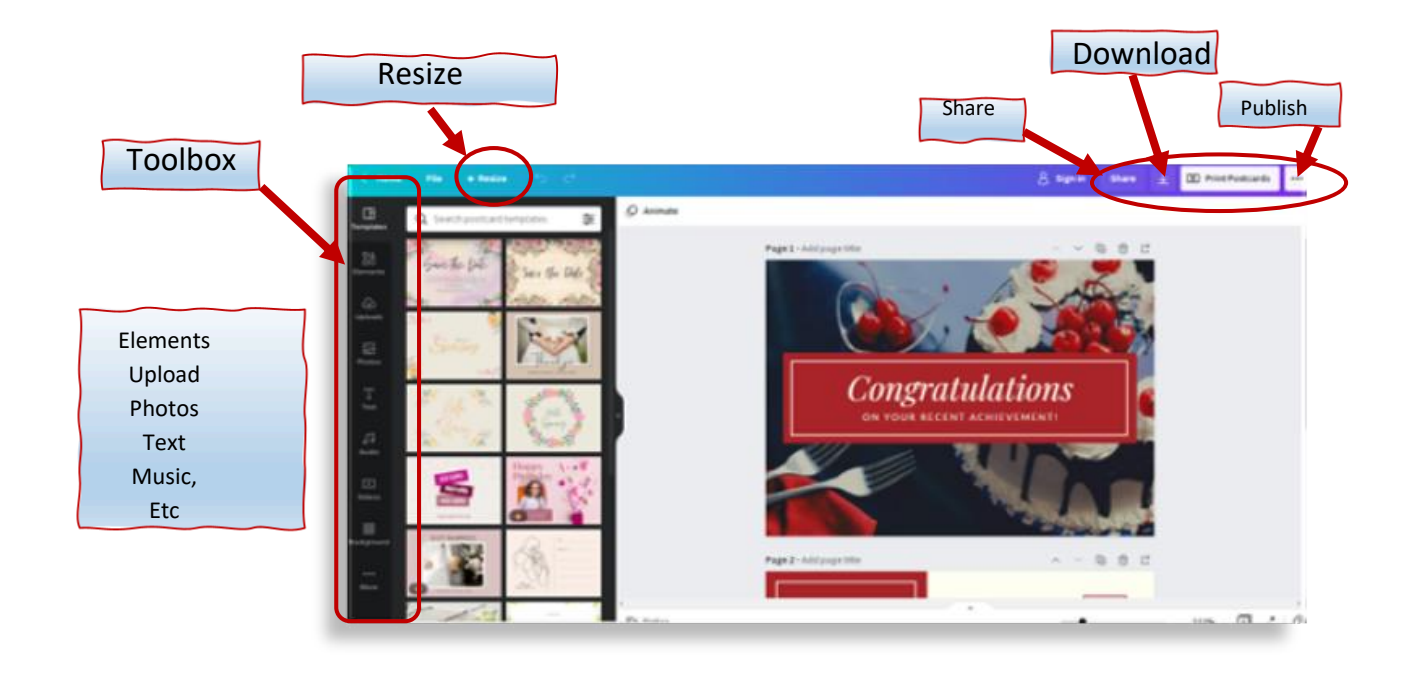

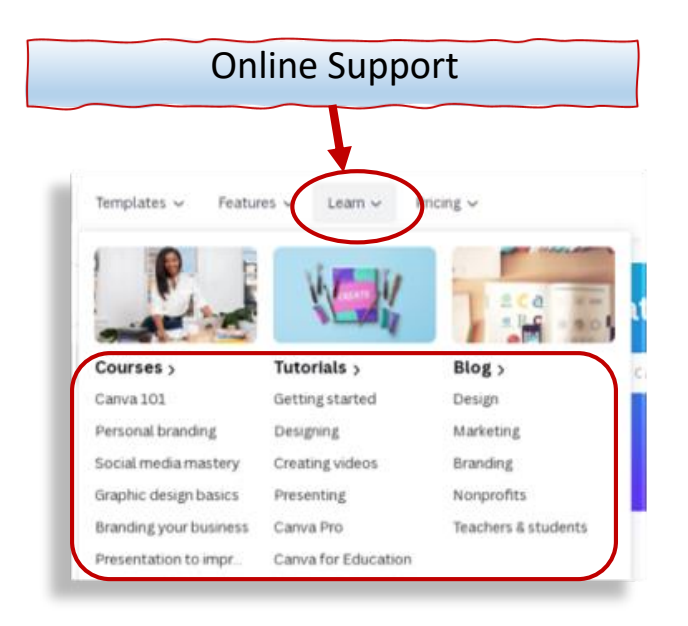

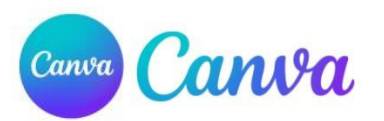